# CYWILIZA grudzień 2009

### man<del>x</del> machine

EDAR

Man and Machine Software Sp. z o.o. specjalizuje się w dostarczaniu rozwiązań informatycznych z dziedziny CAD opartych na oprogramowaniu firmy Autodesk oraz manipulatorów przestrzennych i kontrolerów ruchu firmy 3D Connexion. Jako Autoryzowany Dystrybutor Autodesk posiada wyłączność na sprzedaż produktów dla branż: inżynieria lądowa, systemy GIS oraz mechanika. Funkcjonuje na rynku za pośrednictwem sieci Autoryzowanych Partnerów Autodesk – listę można znaleźć na www.mum.pl. Firma Man and Machine Software jest wydawcą największych w Polsce bezpłatnych periodyków dla projektantów CAD: magazynu "Cywilizacja Autodesk" (infrastruktura i GIS) i magazynu "Kreator" (mechanika). Bezpłatne prenumeraty można zamówić na www.mum.pl. Man and Machine jest także twórcą portalu branżowego www.cywilizacja3d.pl przeznaczonego dla inżynierów i projektantów, geodetów oraz wszystkich osób zainteresowanych infrastrukturą oraz systemami informacji geograficznej.

**Dodatek redaguje:** Autodesk Value Added Distributor Man and Machine Software Sp. z o.o. ul. Żeromskiego 52, 90-626 Łódź tel. 042 639-23-78, faks 042 639-23-79 http://www.mum.pl monika.olczak@mum.pl

### **Szanowni Czytelnicy!**

**P**rezentujemy kolejny numer "Geo-Cywilizacji Autodesk", magazynu dla obecnych oraz przyszłych użytkowników oprogramowania Autodesk. W tym wydaniu pokazujemy rozwiązanie

Autodesk AutoCAD Civil 3D jako doskonałą aplikację do budowy numerycznego modelu terenu. Kontynuujemy także temat wykorzystania Oracle Spatial w środowisku programów Autodesk, bazując tym razem na praktycznym zastosowaniu. Zapraszamy do lektury.

**Autodesk** 

ISMER /

*Man and Machine Software Autodesk VAD*

### **numeryczny model terenu w rozwiązaniach Autodesk**

**w środowisku Autodesk aplikacją dedykowaną do budowy numerycznego modelu terenu (NMT) na podstawie danych pomiarowych lub już istniejących modeli jest AutoCAD Civil 3D. Rozwiązanie to**  oferuje funkcjonalność AutoCAD Map 3D opisywaną we wcześniejszych numerach "Geo-Cywiliza**cji Autodesk". Zawiera również moduł obsługujący geodezyjne pomiary terenowe. AutoCAD Civil 3D jest przeznaczony głównie dla projektantów dróg oraz sieci wodno-kanalizacyjnych. Jednak funkcja budowy numerycznego modelu terenu może znaleźć szersze zastosowanie także w innych branżach.**

#### l**Rodzaje modeli**

Pierwszym krokiem przy modelowaniu ukształtowania terenu jest utworzenie definicji tzw. powierzchni. Domyślnie jest to model trójkątny TIN, możliwe jest również stosowanie modelu siatkowego (grid). Tworząc powierzchnie, można od razu skorzystać z istniejących danych w formacie DEM lub danych siatkowych z aplikacji firmy ESRI (w formacie tekstowym lub binarnym). Innym rozwiązaniem jest wczytanie wcześniej utworzonych w Civil 3D powierzchni TIN. W jednym pliku projektowym DWG można zbudować kilka modeli oddających ukształtowanie powierzchni.

#### l**Budowa modelu**

Danymi wejściowymi mogą być dowolnie sformatowane pliki tekstowe z numerem punktu, opisem, współrzędną X, Y oraz Z. Punkty mogą pochodzić z dowol-

nego źródła, między innymi z bazy geodezyjnych danych pomiarowych. Civil 3D bezpośrednio akceptuje dane w oryginalnych formatach najpopularniejszego geodezyjnego sprzętu pomiarowego. W przypadku pracy wielu projektantów można stworzyć bazę danych punktów z pomiarów, dzięki której będą oni mieli pewność, że sięgają do aktualnego źródła informacji. Po wczytaniu punktów należy wczytać dodatkowe elementy, takie jak linie nieciągłości (linie grzbietowe, skarpy, koryta rzek), obwiednie (czyli elementy ograniczające zasięg budowanej powierzchni), maski (wykluczające obszar z modelu), warstwice powstałe w innych opracowaniach lub pochodzące z map topograficznych i inne istniejące elementy rysunku, które służą uszczegółowieniu i jak najwierniejszemu odtworzeniu rzeczywistej powierzchni terenu. Na tym etapie ponownie można skorzystać z plików DEM.

Civil 3D pozwala również na zbudowanie modelu na podstawie danych o terenie z programu Google Earth. W podobny sposób można wczytać zdjęcia lotnicze dostępne w tej aplikacji. Przy projektowaniu korytarza drogi lub skarpy tworzone są obiekty 3D, które również mogą stanowić dane wejściowe do tworzonej powierzchni. Użytkownik ma do dyspozycji wiele parametrów, które może modyfikować w dowolnym momencie, obserwując ich wpływ na dynamicznie odświeżający się numeryczny model terenu. Przykładem niech będzie narzucenie wyłączania rzędnych większych lub mniejszych od określonej wartości, narzucenie długości ramienia trójkąta w modelu TIN lub kontrola warunku przecinania się linii nieciągłości.

> MAGAZYN geoinformacYJNY nr 12 (175) Grudzień 2009 **GEODETA** 47

## **Autodesk**

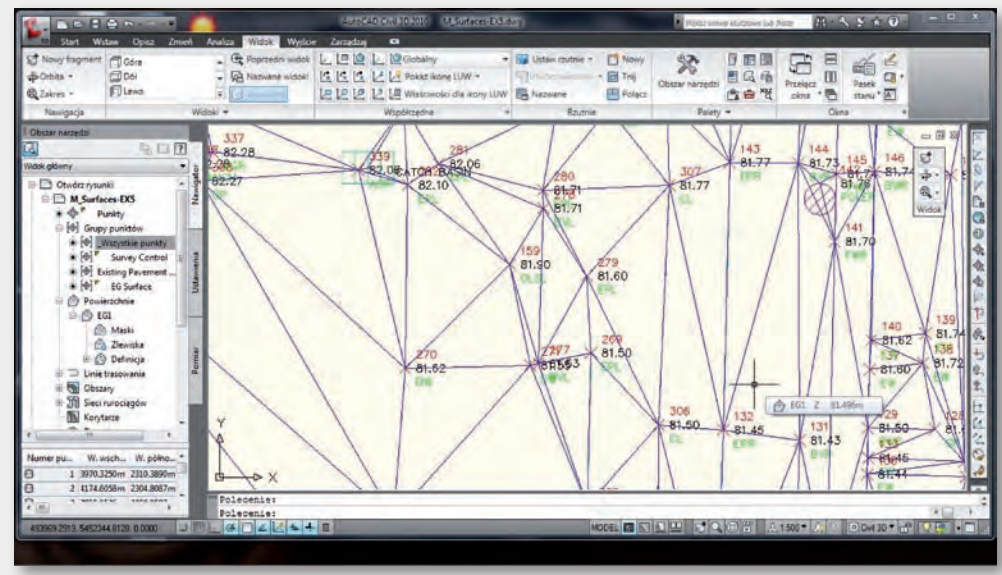

*Rys. 1. Model TIN wyświetlany jako siatka trójkątów* Użytkownik dysponuje takimi

#### l**Edycja modelu TIN**

W ten sposób na podstawie wielu elementów tworzona jest sieć trójkątów łączących wszystkie punkty modelu z uwzględnieniem linii nieciągłości. Po dodaniu każdego nowego elementu powierzchnia automatycznie zostaje przez program przebudowana. Model TIN ma tę zaletę, że najwierniej oddaje ukształtowanie terenu. Ponadto można poddać go manualnej edycji, wskazując punkty lub linie, które należy usunąć z modelu, czy dodając linie nieciągłości poprzez zamianę ramion trójkąta. Istniejący model można poddać wygładzeniu, korzystając z kilku metod interpolacji. Dla niektórych zastosowań wystarczający jest model uproszczony. W celu jego uzyskania należy automatycznie usunąć część punktów składających się na powierzchnię, podając procent punktów do usunięcia oraz maksymalną dopuszczalną zmianę rzędnej terenu. Inną metodą jest narzucenie dłuższych krawędzi TIN. Mając wprojekcie kilka powierzchni, można wklejać jedną do drugiej. Narzędzie to jest przydatne do łączenia kilku modeli w jeden (np. istniejącego modelu terenu z projektowanym nasypem lub wykopem).

#### l**Kontrola poprawności**

Zbudowany model można poddać kontroli w celu wychwycenia nieprawidłowości, np. znalezienia

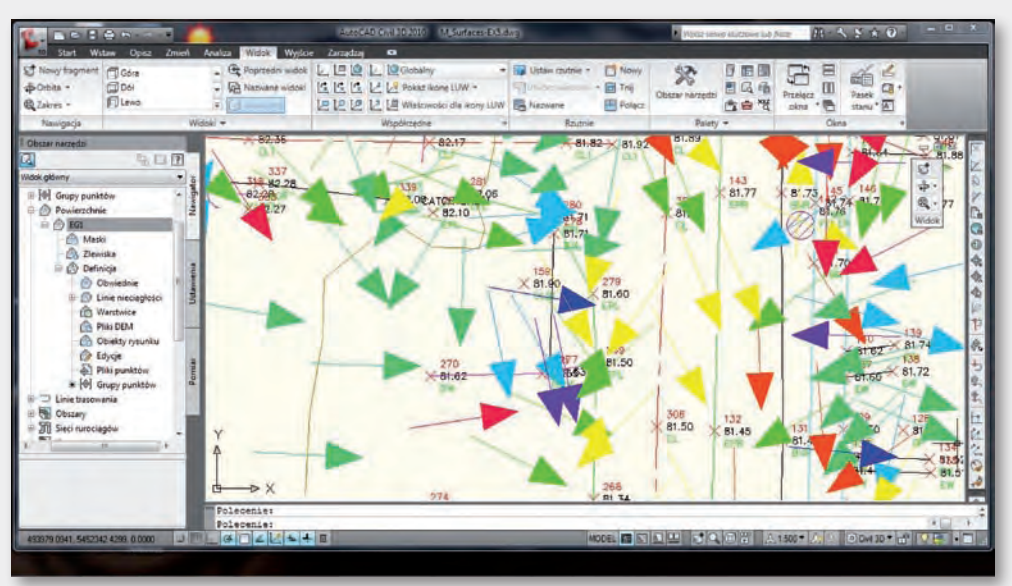

*Rys. 2. Model TIN wyświetlany jako kierunki nachyleń*

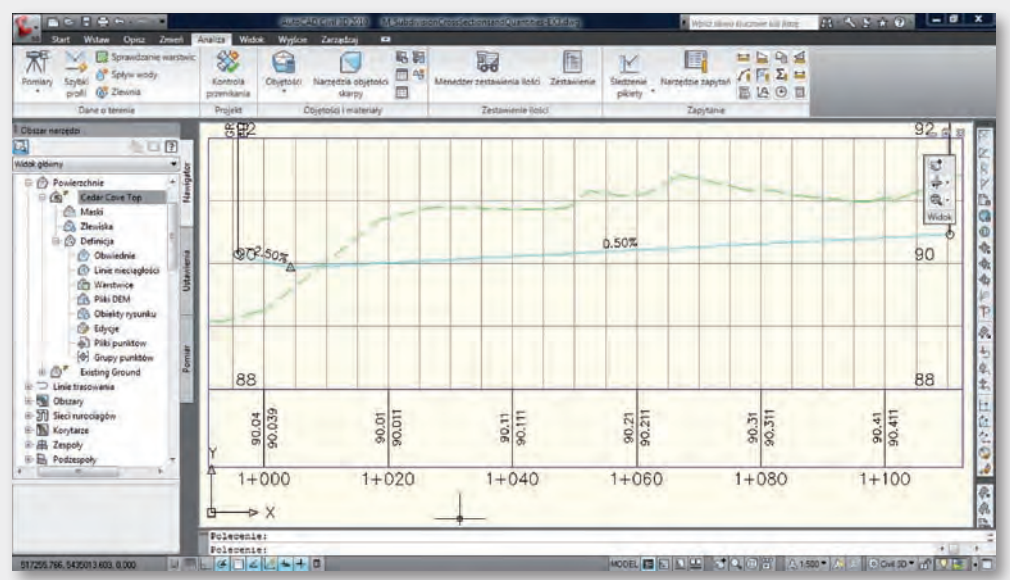

*Rys. 3. Przekrój podłużny wraz z projektem sieci kanalizacji*

obszarów o niewłaściwych warstwicach. Pod uwagę brana jest rzędna bazowa i interwał określony w stylu powierzchni. Innym narzędziem jest analiza spływu wody po powierzchni, podczas której rysowane są linie reprezentujące przepływ wody.

#### $\bullet$  **Metody wizualizacji modelu**

Model powierzchni terenu – niezależnie od tego, czy jest modelem TIN, czy modelem typu siatkowego – można wizualizować, wykorzystując zdefiniowane style lub tworząc swoje własne. Elementy stylu (kolor, grubość linii itd.) zależą od analizy modelu.

**GEODETA** 48 MAGAZYN geoinformacYJNY nr 12 (175) Grudzień 2009

## **Autodesk**<sup>®</sup>

elementami do wizualizacji, jak: zasięg powierzchni, warstwice, siatka punktów, trójkąty, zlewiska. Definiując warstwice, można wpływać na wartość interwału między nimi oraz metodę wygładzania. Po wybraniu metody wizualizacji zlewisk różnym stylem wyświetlane są obszary będące zlewnią obszaru płaskiego, zlewnią depresji, zlewnią wieloodpływową lub wieloodpływową zlewnią przełęczy. Możliwe jest wyświetlenie elementów uzależnionych od analizy modelu, tj. wyświetlenie kierunków spadków i wartości nachyleń. Definicja pozwala na narzucenie liczby zakresów. Nachylenia mogą być wyświetlane jako obszary o konkretnym kolorze lub jako wektory kierunków nachyleń.

Przy wyświetlaniu siatki punktów symbologia punktu może być uzależniona od atrybutu, jakim jest opis punktu w pliku tekstowym. Wszystkie powyższe elementy mogą zostać wzbogacone o etykiety obrazujące rzędne terenu, rzędne punktów siatki, opisujące warstwice lub nachylenie w danym punkcie.

#### l**Profil podłużny i obliczanie objętości**

Innego rodzaju wizualizacją jest wykres będący profilem podłużnym wzdłuż dowolnie narysowa-

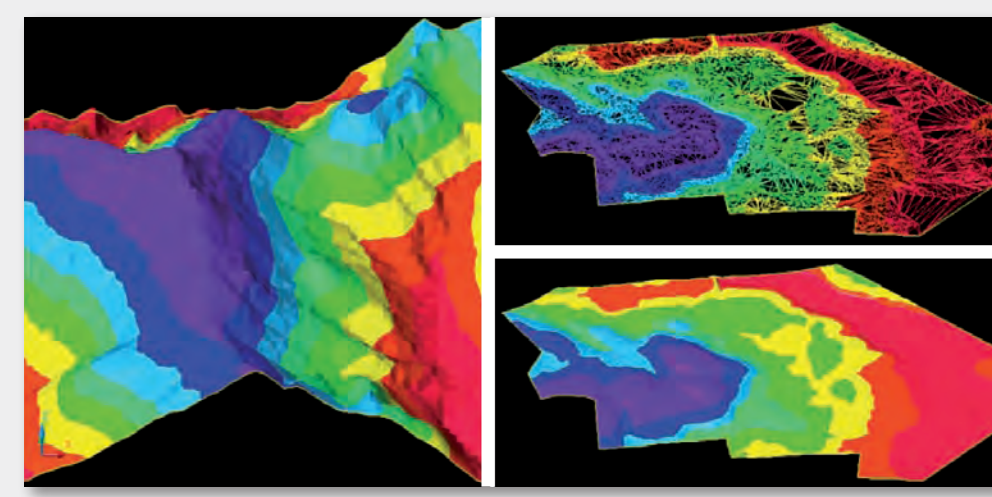

*Rys. 4. Różne formy prezentacji NMT*

nej linii przechodzącej przez teren. Rozwinięciem tego narzędzia jest tzw. szybki profil tworzący tymczasowy widok profilu dla wybranego obiektu.

Mając kilka powierzchni, można obliczyć kubatury np. wykopu, nasypu czy kubaturę netto ograniczoną powierzchniami.

#### l **Współdzielenie zasobów**

Zbudowany numeryczny model terenu (NMT) może być celem samym w sobie, z reguły jednak służy jako obiekt referencyjny dla tworzonych projektów infrastruktury (dróg, parkingów, instalacji rurowych). Możliwe jest umieszczenie NMT na serwerze w bazie

elementów projektowych Civil 3D. W poszczególnych plikach projektowych NMT nie jest wówczas budowany od nowa na podstawie punktów, gdyż użytkownik korzysta ze skrótu do raz zdefiniowanego modelu. W przypadku modyfikacji projektanci dostają komunikat o zmianach w danych referencyjnych. Identycznie można współdzielić bazę pomiarów geodezyjnych, punktów pomiarowych oraz innych elementów projektu.

#### l**Eksport modelu terenu**

Powierzchnie w Civil 3D można zapisać w wewnętrznym formacie TIN, DEM lub formacie wy-

miany danych LandXML (rozszerzenie formatu XML). Model TIN jest jedynym obiektem osadzonym w pliku AutoCAD-a, na podstawie którego projektuje się inne elementy infrastruktury. Możliwy jest jednak eksport modelu TIN i rozbicie go na pojedyncze elementy (np. warstwice, siatkę punktów czy siatkę trójkątów). W takim przypadku użytkownik ma dostęp do każdego z tych obiektów (elementy DWG mogą również służyć jako dane wejściowe do innych aplikacji). Elementy projektu w AutoCAD Civil 3D, wtym również model powierzchni, można wyeksportować do programu Google Earth i w ten sposób wyświetlić efekt prac.  $\bullet$ 

## **Oracle Spatial w środowisku Autodesk – cz. 2**

**omówione w poprzednim numerze operatory przestrzenne można wykorzystywać do projektowania w Autodesk Topobase interfejsów użytkownika. Pytania SQL są – po zdefiniowaniu przez administratora w konsoli administracyjnej – dostępne dla użytkownika pod przyciskiem na formatce z atrybutami wybranego obiektu. Poniżej prezentujemy praktyczne wykorzystanie operatorów przestrzennych.** 

**A**naliza przestrzenna danych jest najczęś-ciej wykorzystywaną funkcją GIS. Przykład odnosi się do wykorzystania operatorów przestrzennych w analizie relacji pomiędzy dwiema klasami obiektów. Zapytania budowane w środowisku Topobase Administrator (Form Designer) można wykonać w zwykłym edytorze SQL, wówczas jednak wyniki będą rekordami, a nie graficzną reprezentacją na mapie. Natomiast zapytania wykonane w środowisku z silnikiem graficznym AutoCAD dają w rezultacie selekcję obiektów przestrzennych na wyświetlanej mapie.

Pokazujemy tu wyniki analizy przestrzennej realizującej postawione wymagania. Po pytaniu SQL zademonstrowana zostanie graficzna odpowiedź pozwalająca zaobserwować różnice działania poszczególnych operatorów przestrzennych.

Ë **ZADANIE:** Znajdź budynki (klasa obiektów BUDYNKI) leżące całkowicie wewnątrz wybranej działki (klasa obiektów DZIALKA). Wybór działki następuje poprzez selekcję na mapie przez użytkownika. select \* from BUDYNKI a where SDO\_INSIDE(

a.geom, (SELECT geom FROM DZIALKA WHERE  $fid = {FID}) = 'TRUE'$ 

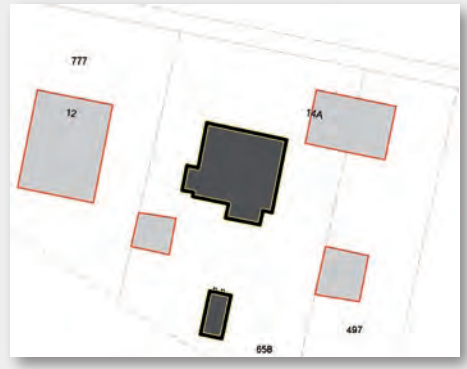

*Rys. 1. Wynik działania operatora SDO\_INSIDE*

MAGAZYN geoinformacYJNY nr 12 (175) Grudzień 2009 **GEODETA 49** 

## **Autodesk**

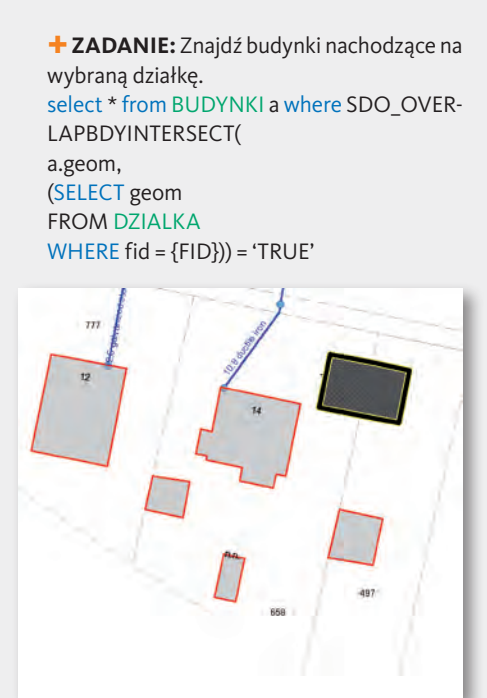

*Rys. 2. Wynik działania operatora SDO\_OVERLAPBDYINTERSECT*

**+ ZADANIE**: Znajdź budynki stykające się z wybraną działką. select \* from BUDYNKI a where SDO\_TO-UCH( a.geom, (SELECT geom FROM DZIALKA WHERE  $fid = {FID}) = 'TRUE'$ 

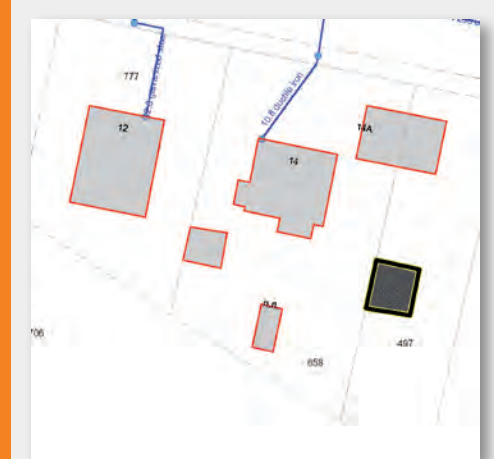

*Rys. 3. Wynik działania operatora SDO\_TOUCH*

+ ZADANIE: Znajdź budynki leżące wewnątrz działki, a jednocześnie stykające się z jej granicą. select \* from BUDYNKI a where SDO\_CO-VEREDBY( a.geom, (SELECT geom FROM DZIALKA WHERE fid = {FID})) = 'TRUE'

MAGAZYN geoinformacYJNY nr 12 (175) Grudzień 2009 50 GEODETA

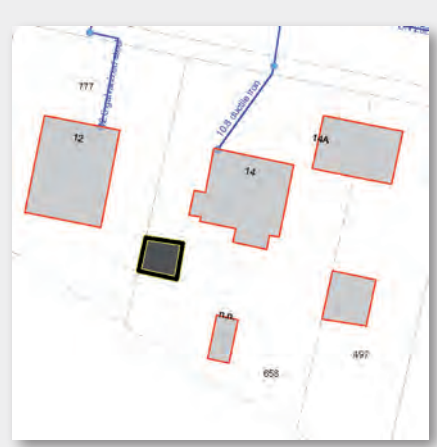

*Rys. 4. Wynik działania operatora SDO\_ COVEREDBY*

Ë **ZADANIE:** Znajdź budynki w jakikolwiek sposób nachodzące na wybraną działkę. select \* from BUDYNKI a where SDO\_ANY-INTERACT( a.geom, (SELECT geom FROM DZIALKA WHERE fid = {FID})) = 'TRUE'

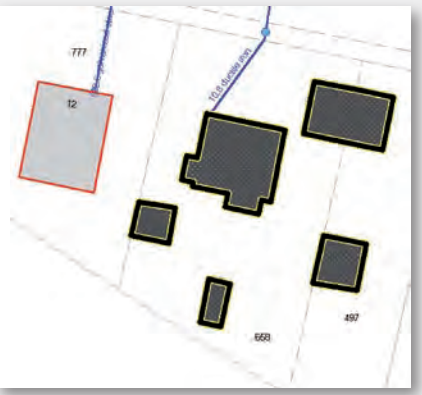

*Rys. 5. Wynik działania operatora SDO\_ ANYINTERACT*

Podobnie jak w zwykłym SQL-u, jest wiele metod na osiągnięcie tego samego rezultatu. Poniżej dla wykonania tej samej analizy przestrzennej użyto innego operatora z parametrem. Wynik jest identyczny.

select \* from BUDYNKI a where SDO\_RELATE( a.geom,

(SELECT geom FROM DZIALKA

WHERE fid = {FID}),'mask=ANYINTERACT') = 'TRUE'

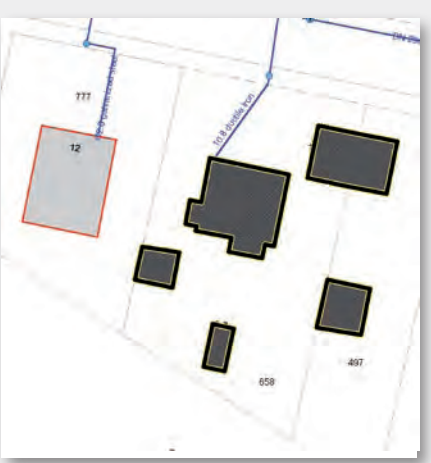

*Rys. 6. Wynik działania operatora SDO\_ RELATE*

**Ł ZADANIE:** Znajdź budynki leżące w odległości do 10 metrów od wybranej działki. select \* from BUDYNKI a where SDO\_WI-THIN DISTANCE (a.geom, (SELECT geom FROM DZIALKA WHERE  $fid = {FID}$ ,'distance = 10') = 'TRUE'

*Rys. 7. Wynik działania operatora SDO\_ WITHIN\_DISTANCE*

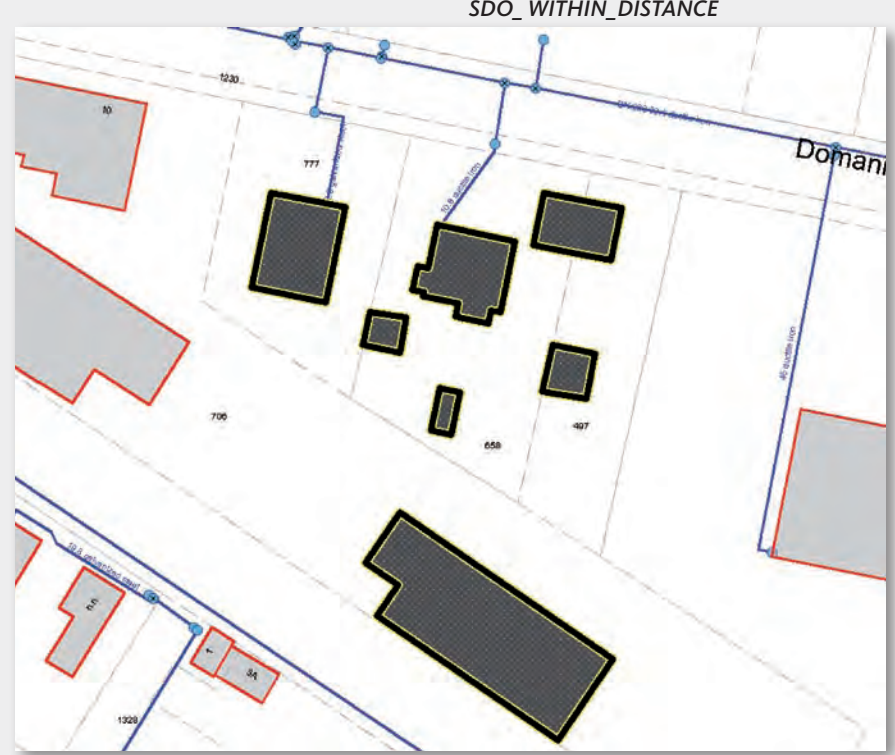